# **Consolidated Financial Reporting System (CFRS)**

## **General Information**

**September 2015**

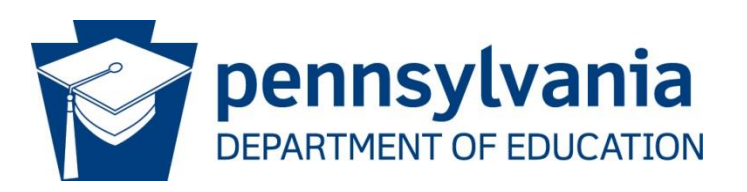

ra-CFRS@pa.gov

## **Table of Contents**

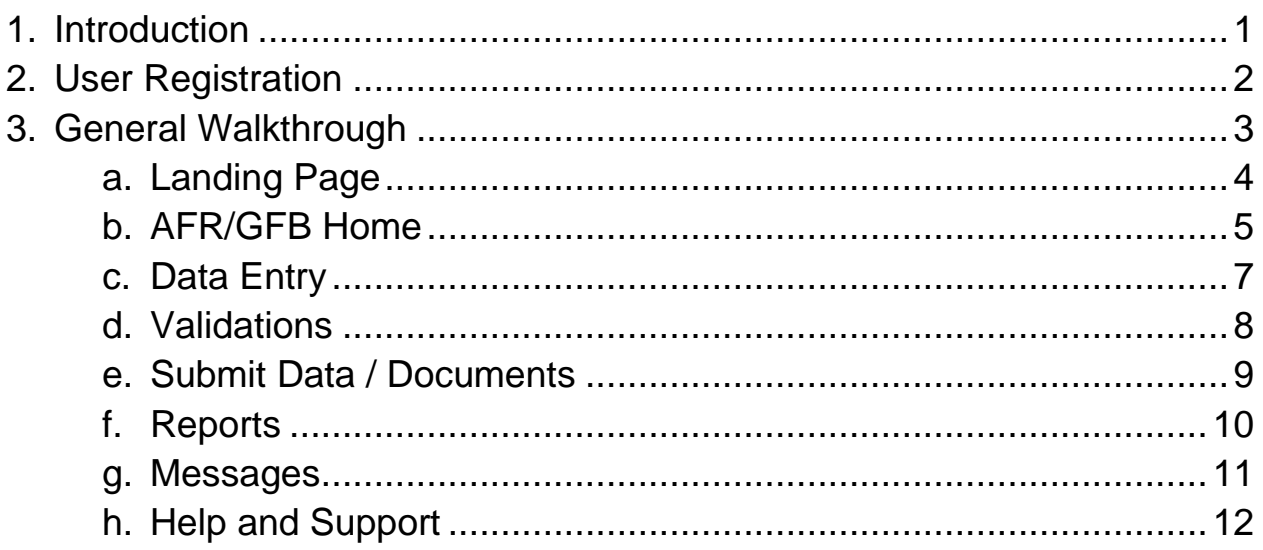

## **Section 1 - Introduction**

The Pennsylvania Department of Education (PDE), in conjunction with the Office of the Budget's Office of Comptroller Operations (OCO), has developed a new online application for the collection of both Annual Financial Report (AFR) and General Fund Budget (GFB) data. This new application, the Consolidated Financial Reporting System (CFRS), replaces the Microsoft Access-based software used in previous years to collect this mandatory information.

CFRS takes advantage of the latest PDE portal technologies for an easy-to-use interface and experience that makes data entry and submission of required financial data simple and efficient.

#### **Web Browser Compatibility**

CFRS was developed using newer technologies and, therefore, is supported by newer web browsers. Users with browser versions less than the following should consider upgrading to ensure maximum application stability and operability.

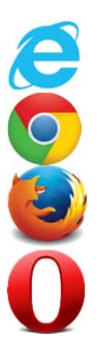

IE 10 SP3 and above

Chrome 37 and above

Firefox 32 and above

Opera 31 and above

In addition, the new system will support real-time financial [data reporting with](mailto:ra-GFB@pa.gov) more live status reporting, report generation and online signature page submission.

Ultimately, all reports created with AFR or GFB data will be found within CFRS, such as: Actual Instruction Expense (PDE-2058), Tuition Rate (PDE-2061), Restricted and Unrestricted/Restricted Indirect Cost Rate and full PDF copies of all financial reports that currently exist in the AFR and GFB software.

This guide will explain, using screenshots from the system, the general flow of the data entry and submission process. User manuals specific to AFR or GFB will be separately published by PDE and OCO as go-live nears for those portions of the application.

General questions on CFRS should be directed to ra-CFRS@pa.gov.

Questions specifically related to AFR should be directed to ra-SchlFin@pa.gov.

Questions specifically related to GFB should be directed to ra-GFB@pa.gov.

## **Section 2 – User Registration**

To access CFRS, appropriate personnel within each local education agency (LEA) will need to register for and be added as CFRS users. There are two LEA security roles from which to choose: 1) Data Entry and Submission or 2) Read Only.

There are two ways for users to gain access to CFRS:

1) Local Security Administrator directly adds a user to a CFRS security role, or

2) User logs in and registers for a CFRS security role and then Local Security Administrator (LSA) logs in and approves the request by adding user to the group.

Immediate assistance is available within the following online help documents:

[How to Add a User to a Group](http://www.education.pa.gov/Documents/About%20PDE/Help%20and%20Support/How%20To%20Add%20a%20User%20To%20a%20Group.pdf) (PDF)

[How to Become an Application User](http://www.education.pa.gov/Documents/About%20PDE/Help%20and%20Support/How%20To%20Become%20an%20Application%20User.pdf) (PDF)

The majority of questions concerning the registration process can be answered using the information found within the documents posted on the PDE Help and Support page at: [http://www.education.pa.gov/Pages/Help-and-Support.aspx#.Vbt1rlTD-Uk.](http://www.education.pa.gov/Pages/Help-and-Support.aspx#.Vbt1rlTD-Uk)

Technical issues encountered with the registration process should be submitted through PDE's online help desk at: [https://paitsm.service-now.com/pde\\_wizard\\_redirect.do.](https://paitsm.service-now.com/pde_wizard_redirect.do)

## **Section 3 – General Walkthrough**

The screenshots on the following pages provide the linear progression of data entry and submission for CFRS sub-applications (AFR and GFB).

First, users must log in to CFRS. There are two options for accessing PDE portal applications:

- a. Directly on the MyPDESuite Application page: [https://www.mypdeapps.pa.gov](https://www.mypdeapps.pa.gov/) or
- b. Via PDE homepage: [https://www.education.pa.gov.](https://www.education.pa.gov/) On the gray bar at the bottom of the page, select PDE Online Services. Then, select Access My PDE Suite.

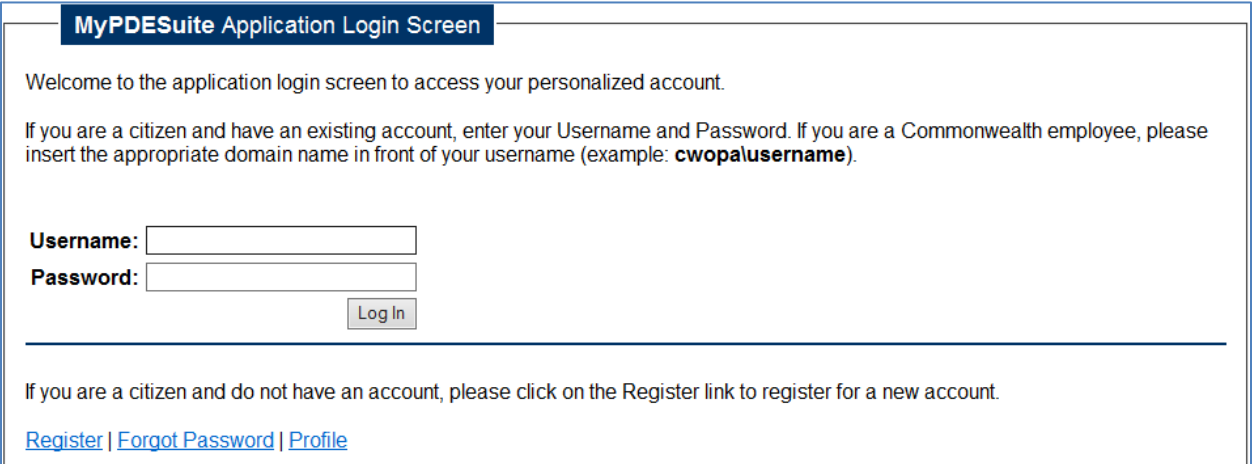

### **a. Landing Page**

After logging in to CFRS, the **landing page** will be the first screen displayed:

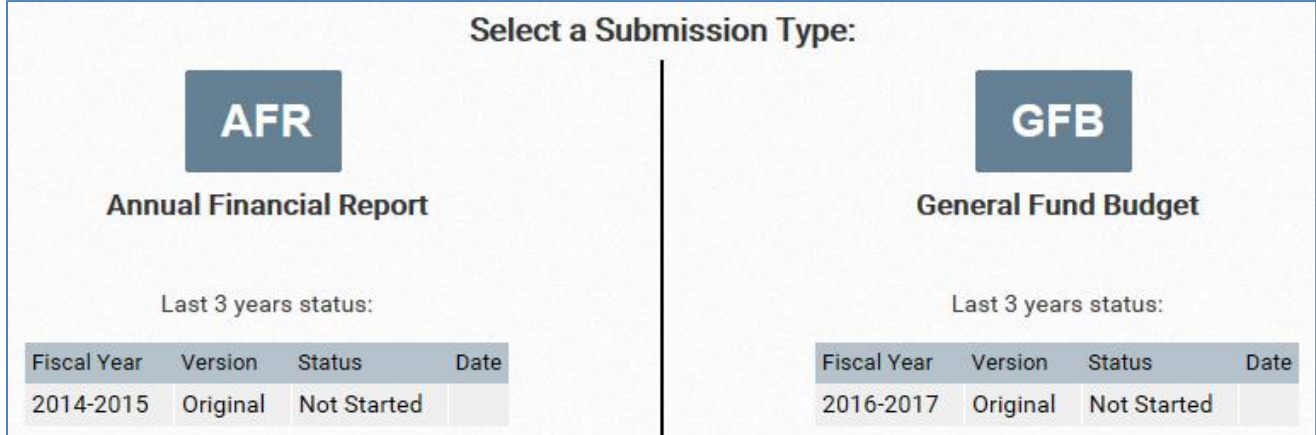

This screen will show the filing/review status of the last three years of data submissions *within CFRS*.

The top navigation bar will show the latest fiscal year that is open for data collection:

Collections Open: GFB 2016-2017 AFR 2014-2015

Make selection of either AFR or GFB to access the appropriate data-entry screens.

### **b. AFR/GFB Home screens**

When selecting either AFR or GFB from the landing page, users will be directed to the appropriate home page.

Each page shows the data-entry navigation menu (on the left) and the data-entry status for each required screen (in the center).

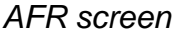

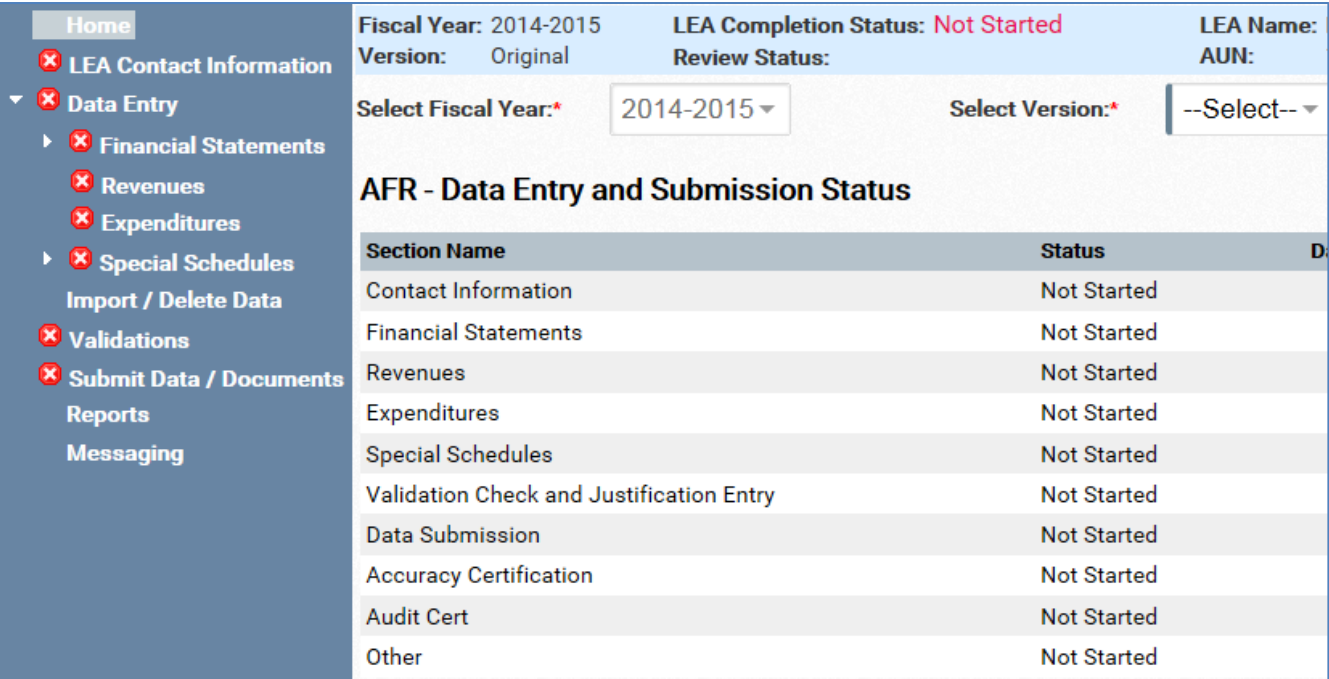

#### *GFB screen*

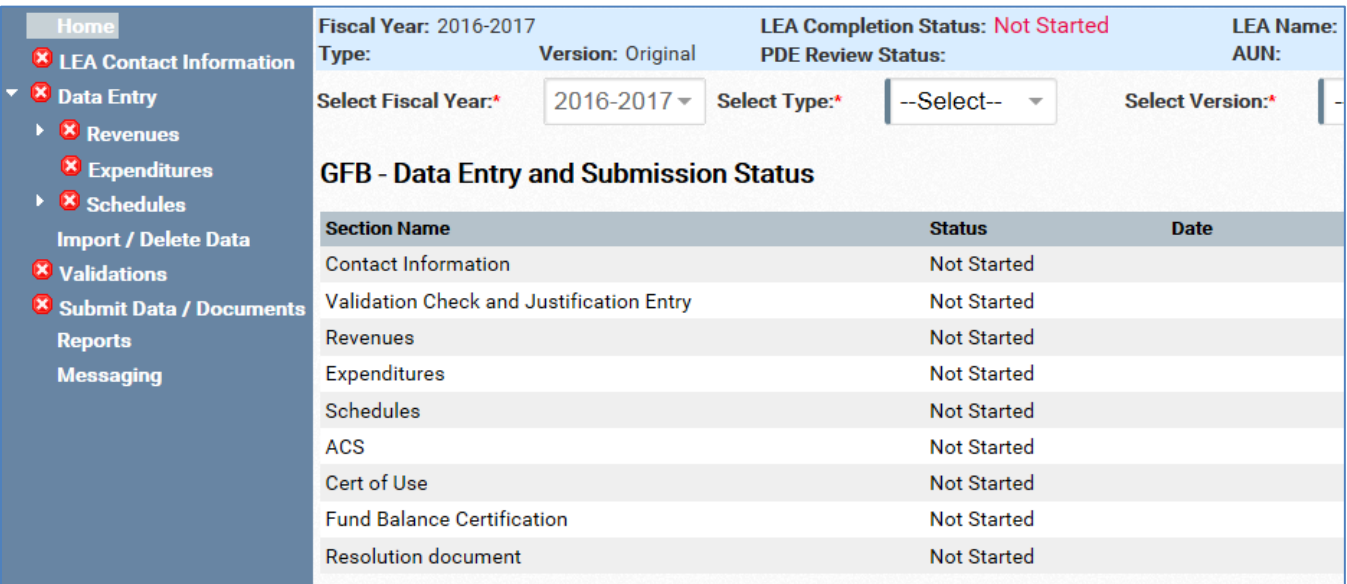

New to data entry with CFRS is the utilization of left-navigation menu indicators for completion status of individual screens. These indicators are as follows:

Indicates data entry and validations are sufficiently complete to allow submission.

Indicates data entry and/or validations are insufficient to allow submission.

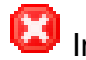

Indicates data entry has not been initiated.

The following three sections must show a green checkmark for submission of data to the commonwealth:

- a. LEA Contact Information
- b. Data Entry (revenues, expenditures, statements, schedules)
- c. Validations

When all three sections show a green checkmark, the Completion Status in section 1 of the Submit Data/Documents screen will change to **Pending Submission**.

Note: For either side of the application, LEA Contact Information is required before any other screen can be accessed. After entering information (at a minimum, fields required by a \*), click the Save button to obtain a green checkmark. Users may then proceed to financial data-entry screens.

#### **c. Data-Entry screens**

As specified on the previous page, LEA Contact Information is required before any other screen can be accessed.

All required data must be entered before online submission is permitted. Data entry is completed over several screens, each of which must be finalized by selecting the **Save Complete** button that initiates an on-screen validation check.

Users may also use the Save Incomplete button to save data if data entry is not yet completed for the screen.

Relevant data-entry screens are as follows:

#### **AFR**

LEA Contact Information Financial Statements (Governmental, Proprietary, Fiduciary) Revenues **Expenditures** Special Schedules (ADCS, ENCU, HCBS, SESS, SOIN, TUIT, TRAN, RICE) *(Note: not all schedules applicable to all LEAs)* 

#### **GFB**

LEA Contact Information Revenues (Tax Data, Beginning Fund Balance, Revenue Detail) **Expenditures** Schedules (Cash and Investments, Indebtedness, Ending Fund Balance)

#### **Import Data/Delete Data screen**

As an alternative to manual data entry, users may import (i.e. upload) selected revenue and expenditure data via text or comma-delimited files (.txt or .csv).

The revenue and expenditure accounts available for importing are available here:

**AFR**: http://www.education.pa.gov/Teachers%20- [%20Administrators/School%20Finances/Office%20of%20Comptroller%20Operations/P](http://www.portal.state.pa.us/portal/server.pt/community/annual_financial_report_-_school_district/7310) [ages/Annual-Financia](http://www.portal.state.pa.us/portal/server.pt/community/annual_financial_report_-_school_district/7310)l-Report---School-District.aspx#.VfhgOFTD-Ul

**GFB**: http://www.education.pa.gov/Teachers%20- [%20Administrators/School%20Finances/Finances/GeneralFundBudget/Pages/PDE-](http://www.education.pa.gov/Teachers%20-%20Administrators/School%20Finances/Finances/GeneralFundBudget/Pages/PDE-2028.aspx#.VecAVFTD-Uk)[2028.aspx#.VecAVFTD-Uk](http://www.education.pa.gov/Teachers%20-%20Administrators/School%20Finances/Finances/GeneralFundBudget/Pages/PDE-2028.aspx#.VecAVFTD-Uk) 

This screen also allows a user to delete existing data in any of the categories.

#### **d. Validations screen**

This screen will perform an analysis of the data entered to determine if data are either 1) inconsistent with PDE records or 2) outside of standard or allowable ranges.

Initial visit to this screen will only have three buttons: Save Justification, Run Validations, and Print Validation Errors.

## AFR - Validations (Validation Check and Justification Entry)

**Save Justification** 

**Run Validations** 

**Print Validation Errors** 

Users should click the Run Validations button to perform the validation check and list any errors found by CFRS. When the screen refreshes, these errors will be displayed on the screen.

Certain validations will allow for a justification – that is, the user's rationale as to why the data entered is valid. After entering justifications, click the Save Justification button.

If the validation error does not have a justification field, the error cannot be justified and must be cleared on the individual data-entry screen.

When all validation errors are either cleared or justified, a green checkmark will be shown in the left navigation menu.

#### **e. Submit Data / Documents screen**

After all data has been entered and validated, this screen is used to submit data online.

Throughout the data-entry process, the completion status in section 1 will show as **Started**. When data entry is complete, validations have been checked and justifications provided, as necessary, all left navigation links will have a green checkmark. On the Submit screen, the Completion Status will change to **Pending Submission** with a Submit button.

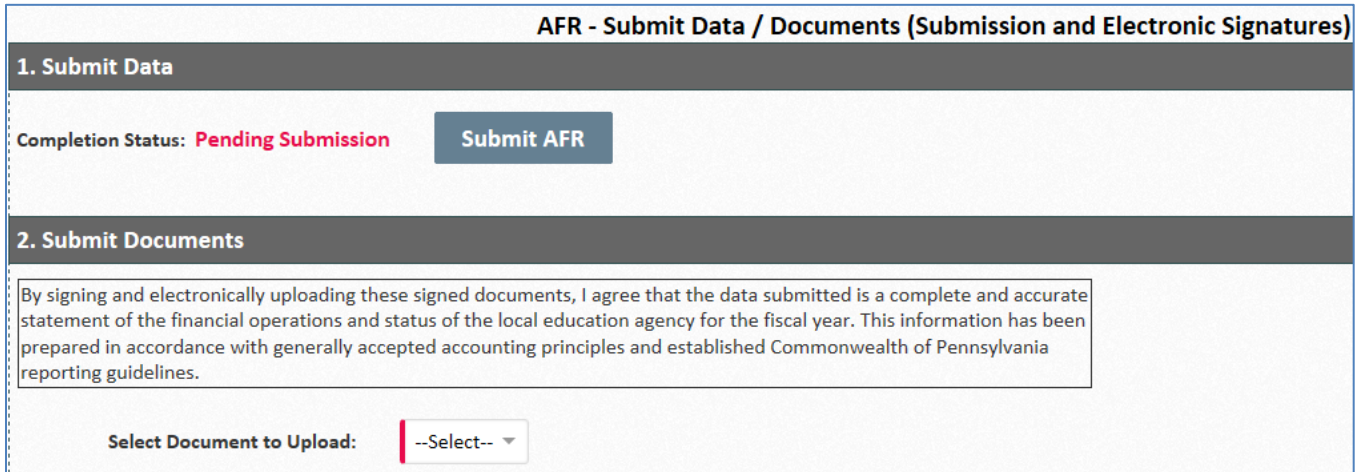

Users must click the Submit button to submit data online. This will lock all data-entry fields and move the submitted package into the OCO / PDE review process.

The second step to the submission process is to upload all required signature documents. Section 2 of the screen, Submit Documents, provides the online mechanism for users to upload signed and scanned documents. Blank templates can be printed from the Reports menu, then signed and uploaded.

Note: Users will no longer mail signature documents to PDE and must upload scanned PDFs into CFRS.

Documents required to be uploaded into CFRS are:

#### **AFR**

Accuracy Certification Statements (previously known as the Cover Page) Audit Certification

#### **GFB**

Accuracy Certification Statements (previously known as the Cover Page) Certification of Estimated Ending Fund Balance Certification of Use of PDE-2028 Act 1 Resolution

#### **f. Reports screen**

This screen provides PDF reports for each individual category of data. In addition, group prints are available that will generate a single PDF containing multiple reports. For example, the Package report will be the complete version of an AFR or GFB.

The screen has multiple sections:

## **Section 1**

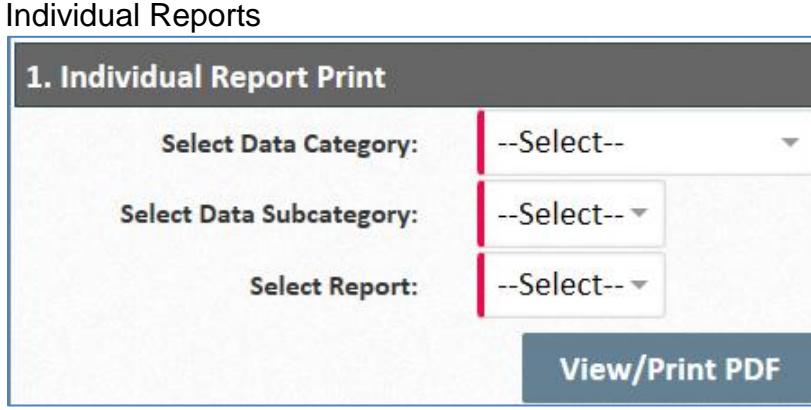

#### **Section 2**

Attachment/Template Print

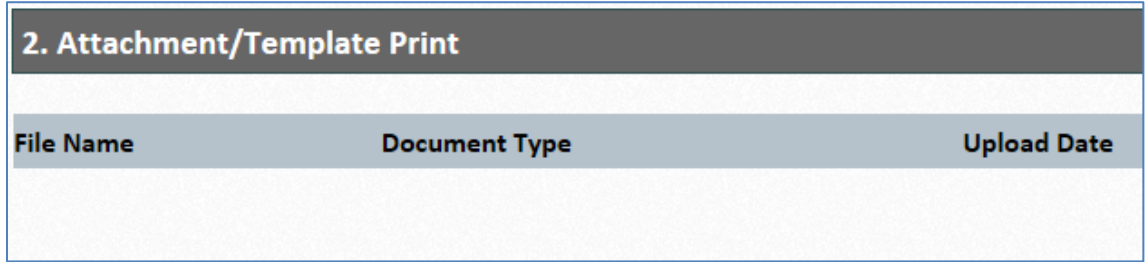

#### **Section 3**

Group Reports

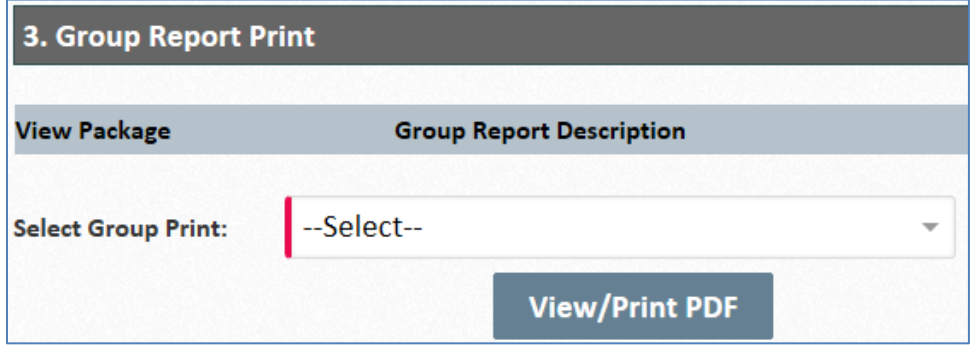

#### **g. Messaging screen**

A new concept in CFRS, this screen will provide functionality for users and OCO/PDE staff to communicate back-and-forth within the application. Messages will be saved in a reverse-chronological order within the messaging window.

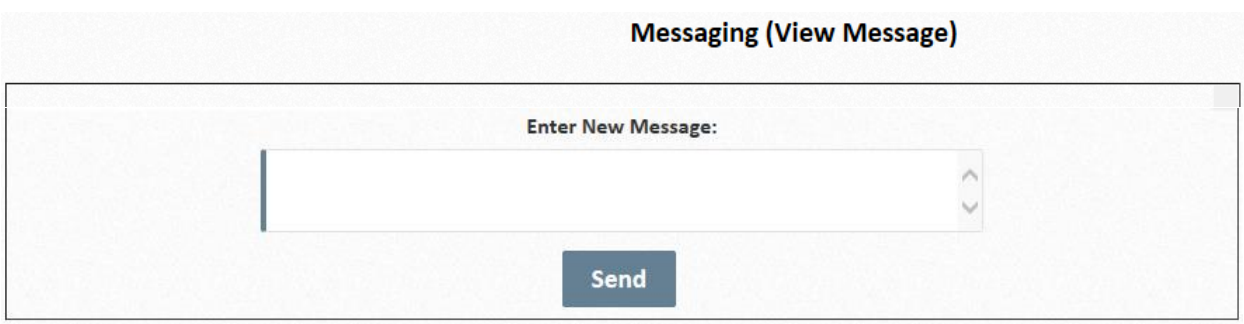

When either OCO or PDE staff sends a message to a user, an e-mail is automatically generated to the e-mail address provided on the LEA Contact screen.

Note: If LEA Contact information is not present (i.e. the AFR or GFB package is in Not Started status), messaging functionality will not work. Status must be at least Started.

#### **h. Help and Support**

The top navigation menu in CFRS will always show a link for Help and Support:

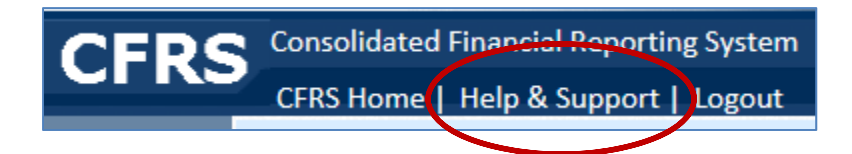

Depending on the user's current screen, this link will direct users to a different page:

- 1. When on the **Landing Page**, Help and Support will link to PDE's general help page: <http://www.education.pa.gov/Pages/Help-and-Support.aspx#.VfGLK1TD-Uk>
- 2. When in **AFR**, Help and Support will link to the AFR detailed instruction page: [http://www.education.pa.gov/Teachers%20-](http://www.portal.state.pa.us/portal/server.pt/community/annual_financial_report_-_school_district/7310) [%20Administrators/Sc](http://www.portal.state.pa.us/portal/server.pt/community/annual_financial_report_-_school_district/7310)hool%20Finances/Office%20of%20Comptroller%20Operation s/Pages/Annual-Financial-Report---School-District.aspx#.VfhgOFTD-Ul
- 3. When in **GFB**[, Help and Support will link to the GFB detailed instruction page:](http://www.education.pa.gov/Teachers%20-%20Administrators/School%20Finances/Finances/GeneralFundBudget/Pages/default.aspx#.VfGMN1TD-Uk)  [http://www.education.pa.gov/Teachers%20-](http://www.education.pa.gov/Teachers%20-%20Administrators/School%20Finances/Finances/GeneralFundBudget/Pages/default.aspx#.VfGMN1TD-Uk) [%20Administrators/Scho](http://www.education.pa.gov/Teachers%20-%20Administrators/School%20Finances/Finances/GeneralFundBudget/Pages/default.aspx#.VfGMN1TD-Uk)ol%20Finances/Finances/GeneralFundBudget/Pages/defau lt.aspx#.VfGMN1TD-Uk

As stated in Section 1 of this manual:

General questions on CFRS should be directed to ra-CFRS@pa.gov.

Questions specifically related to AFR should be directed to ra-SchlFin@pa.gov.

Questions specifically related to GFB should be directed to ra-GFB@pa.gov.